メッセージ(発行者)印字サービスソフトをダウンロードする際は、以下の手順に従い、また留意点を遵守し、市販の USB メモリ を使って行ってください。

\*) USB 型フラッシュメモリ(中に他データ、ファイルがないもの)をご用意下さい。 USB メモリスティックは、樹脂部(取っ手外形)幅が 18mm 以下のものをご用意ください。 18mm より幅広のものでは、USB差込口にきちんと挿入できません。 車載プリンタ XP-650は車載に搭載したままで構いません。

【ダウンロード手順】

- ① Eメールにて添付送付された「メッセージ印字サービスソフト」 Eメールにて添付送付された「メッセージ印字サービスソフト」 メールにて添付送付された「メッセージ印字サービスソフト」を一旦、お客様自身のパソコンへ 一旦、お客様自身のパソコンへ 一旦、お客様自身のパソコンへ保存します。
- ② 保存したメッセージ印字サービスソフト(H8\_logo.bin)を用意した空の USB 型フラッシュメモリの直下に置き(書き込み)ます。
- **(3) XP-650 プリンタの電源を入れ、ソフトを書き込んだ USB メモリを USB ポート挿入口に挿入します(認識まで 2 秒程度掛りま** す)。
- (4) プリンタの「R」ボタンと「日」ボタンを同時に押します (LOGO Boot Start !!と印字)。
- ⑤ プリンタ本体から「ピピピピ・・・」と音が鳴りダウンロードが始まります。 プリンタ本体から「ピピピピ・・・」と音が鳴りダウンロードが始まります。
- (6) プリンタからの音が「ピーーーッ」と長音(完了)になったら(あるいはブザー 音が止まったら)、プリンタの電源を切ります。
- (7) 電源を切った状態でUSBメモリを抜き、約10秒待って電源を入れます。
	- \*) 6. 7手順こて、プリンタ電源を入れたまま USB メモリを抜いて も構いませんが、確実にダウンロードが終了してから USB メモリ を抜いてもらうための手順としています。

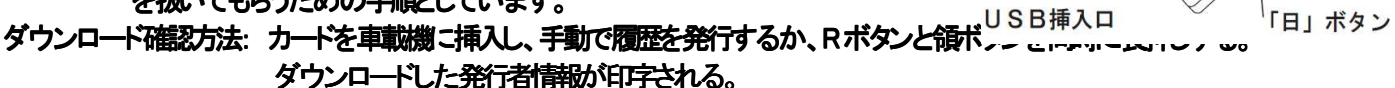

「R」 ボタン

- \*)料金所マスタが全件印字されてしまうため、印字を止めるにはプリンタ電源を切ってください。
- 【 留意点 】

以下の点を必ずお守りください。

- ・ 使用する USB メモリはあらかじめ中身を空にしてください。また、ウィルスに感染していないことを確認してください。 ほか のファイルが存在すると予期せぬエラーや故障の原因となります。
- ・ 使用するUSBメモリの中に配置するファイルはそれぞれ必ず1つにしてください。USBメモリ内に複数のファイルを配置す るとうまく動作しなかったり、意図しない動作をする恐れがあります。
- ・ XP-650 へのダウンロード中は絶対に電源を切らないでください。途中で電源を切ると予期せぬエラーやファイルの破損、 故障の原因となります。
- ・ XP-650へのダウンロード中は絶対にUSBメモリを抜かないでください。途中でUSBメモリを抜くと予期せぬエラーやファイ ルの破損、故障の原因となります。
- ・ USBメモリへファイルを書き込む際は、必ずUSBメモリの直下にファイルを配置(書き込み)してください。USBメモリ直下に ファイルが存在しないと、XP-650 はファイルを認識できません。
- ・ USB ヘファイルを書き込む際は、 絶対にファイル名を変更しないでください。ファイル名を変更すると、XP-650 は正しくファ イルを認識できません。 イルを認識できません。
	- 【ファームウェアファイル】 H8 logo.bin (半角英数)
- ・ 全てのメーカの USB メモリの動作を保証するものではありません。 上記事項を正しく設定し使用してもうまくいかない場合 は、別の USB メモリで再度ダウンロードをおこなってください。